### UNIVERSITETET I BERGEN

HR-avdelingen / Dokumentsenteret

### Digital forsendelse - flere mottakere brukerveiledning

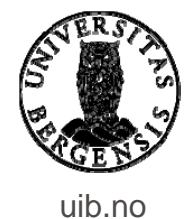

Ny utgående JP - ePhorte (Hilde Sunniva Raksund - Arkivleder 1301 - ePhorte prod for UiB) - Internet Explorer

J

ķ

https://eph-uib.uhad.no/ephorte/shared/aspx/Default/details.aspx?f=NewIP\_U&IP\_SAID=145835

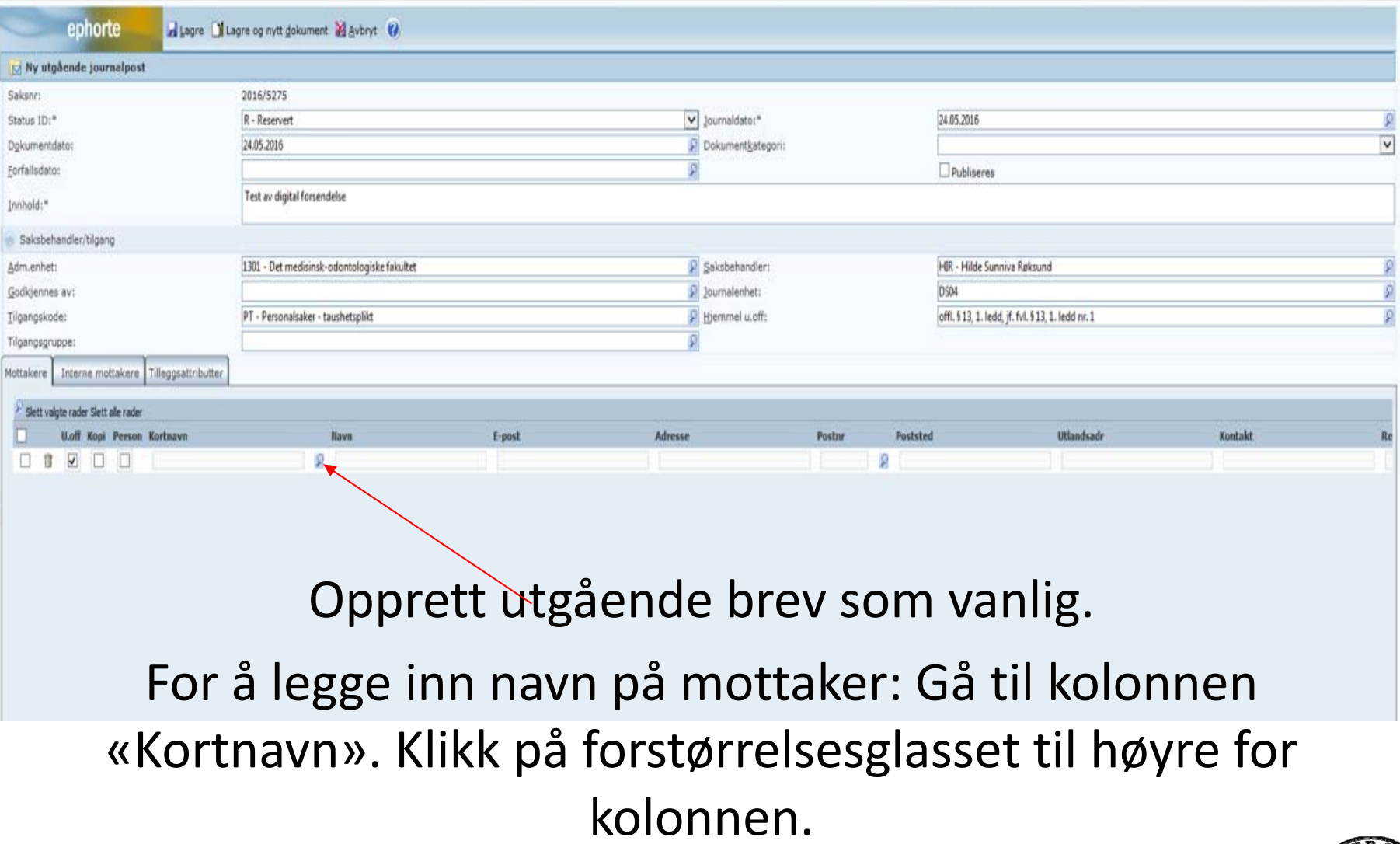

M

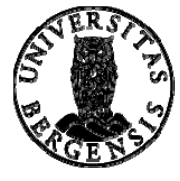

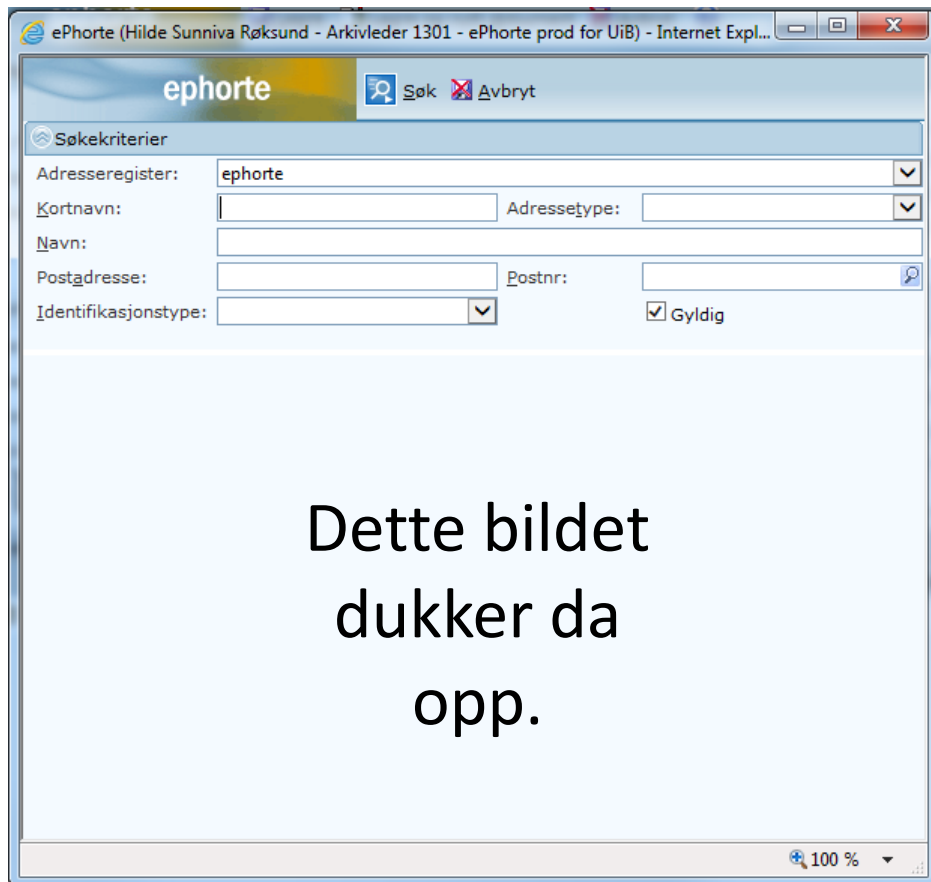

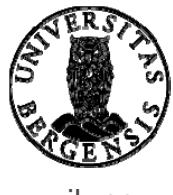

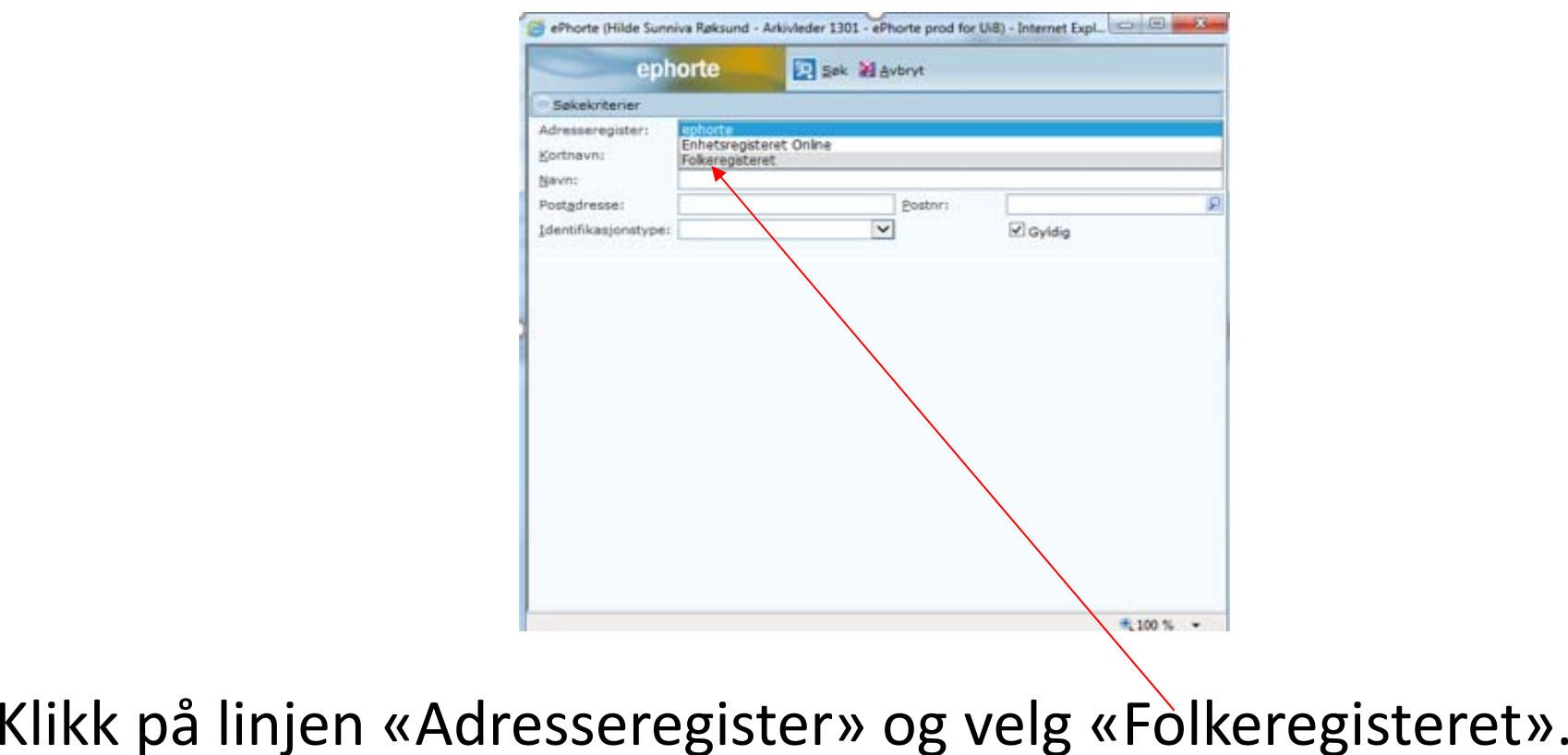

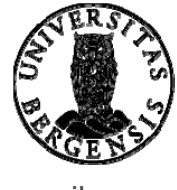

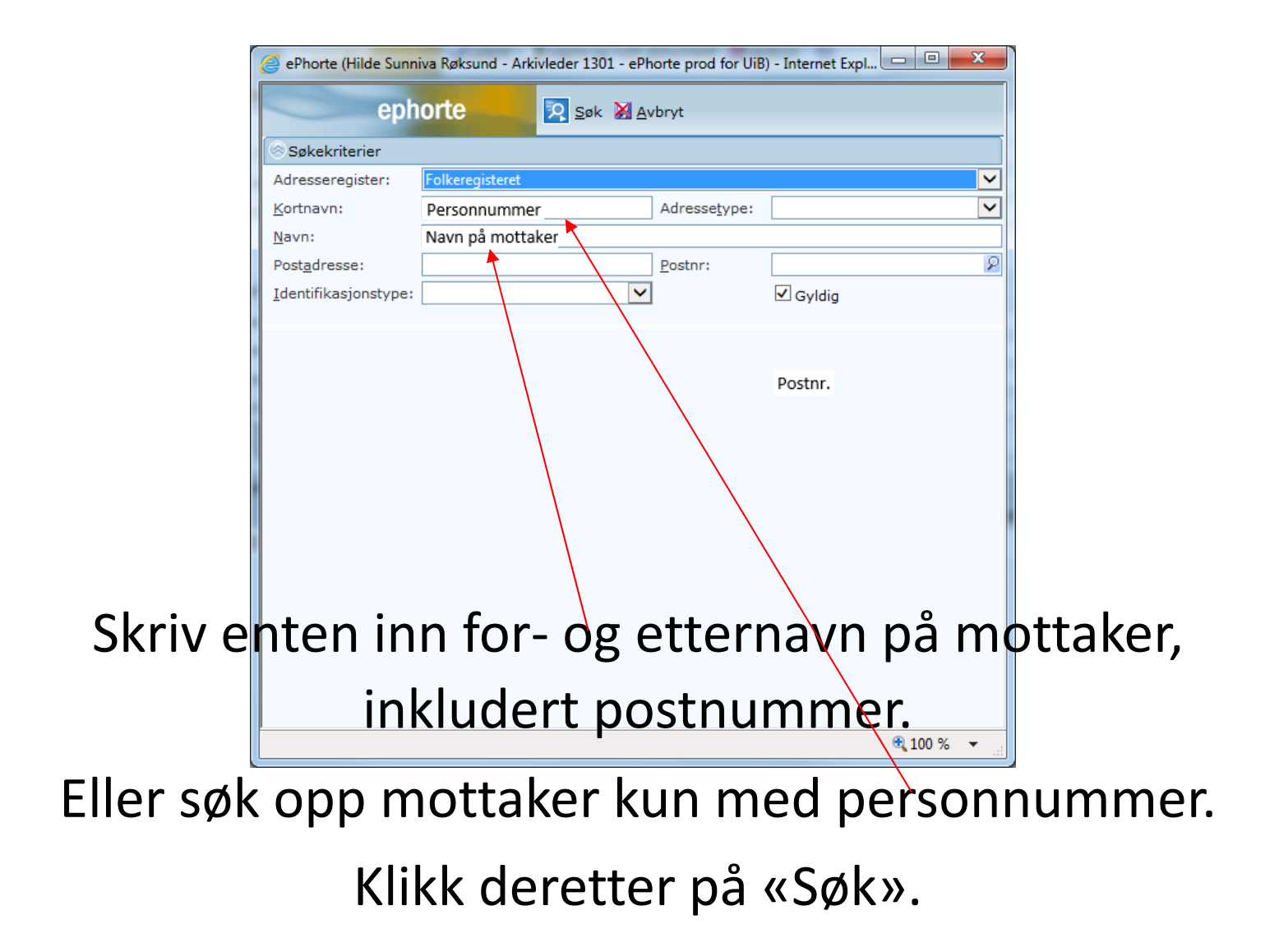

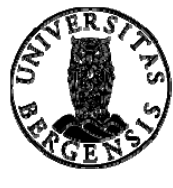

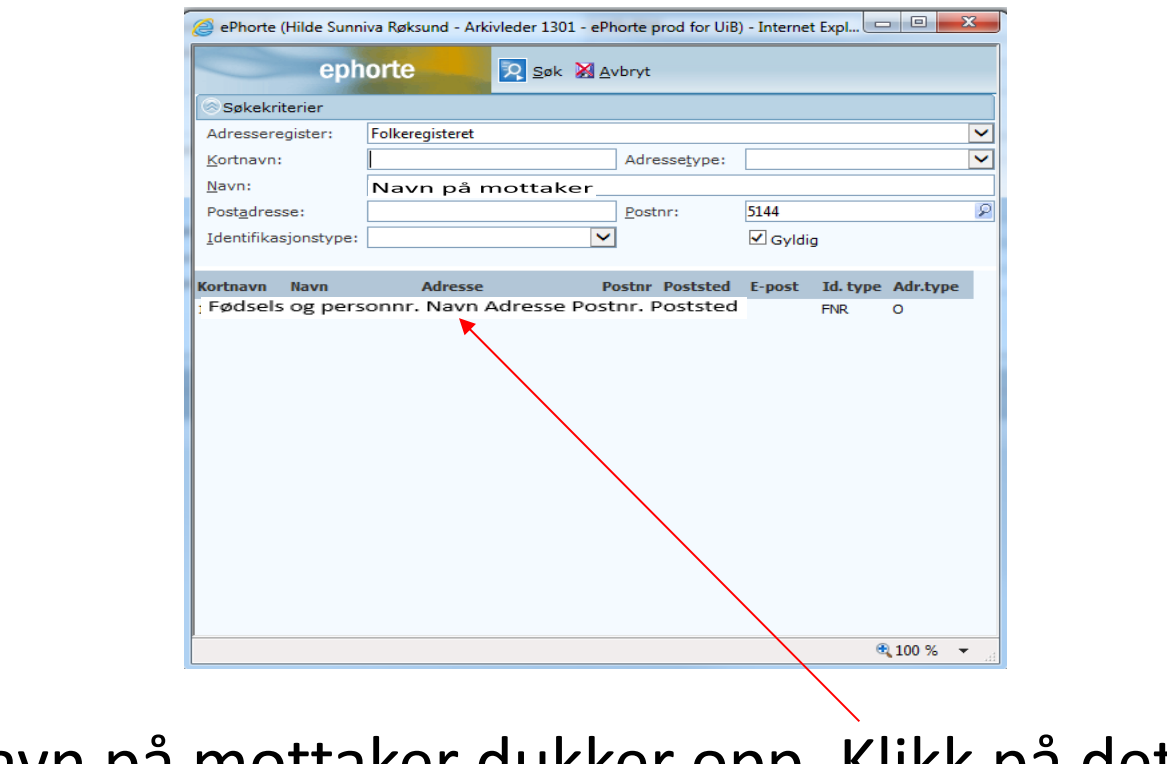

Navn på mottaker dukker opp. Klikk på dette.

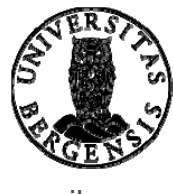

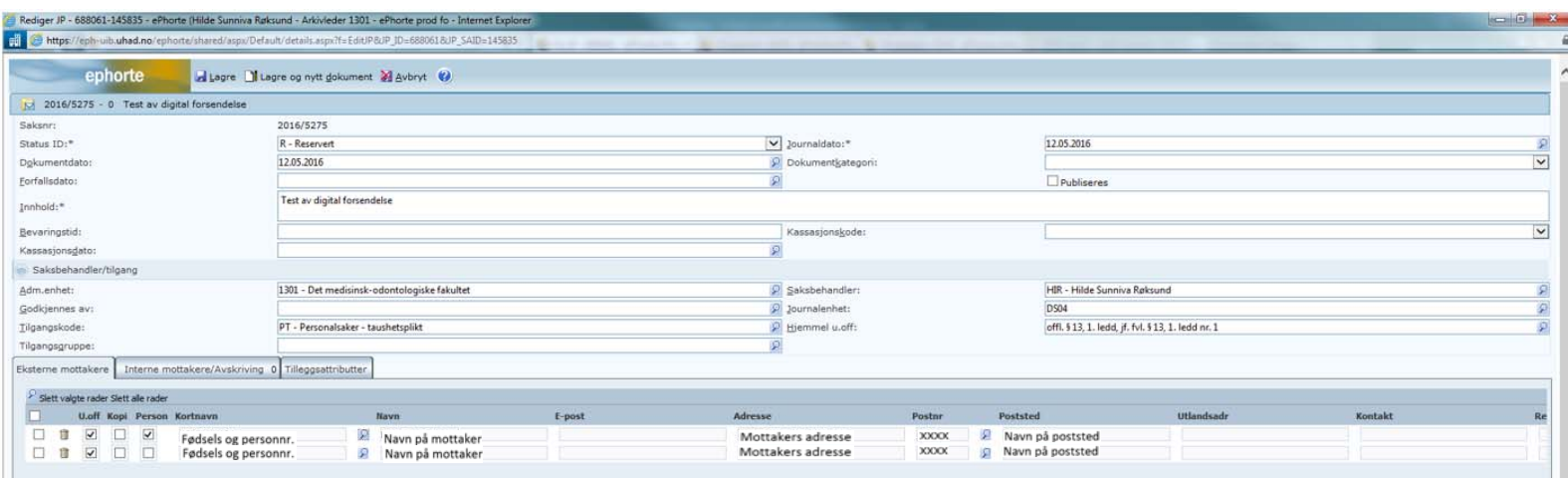

## Navn og adresse på mottaker legger seg inn i journalpostbildet – i feltet for eksterne mottakere. Registrer de resterende mottakerne på samme måte.

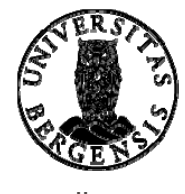

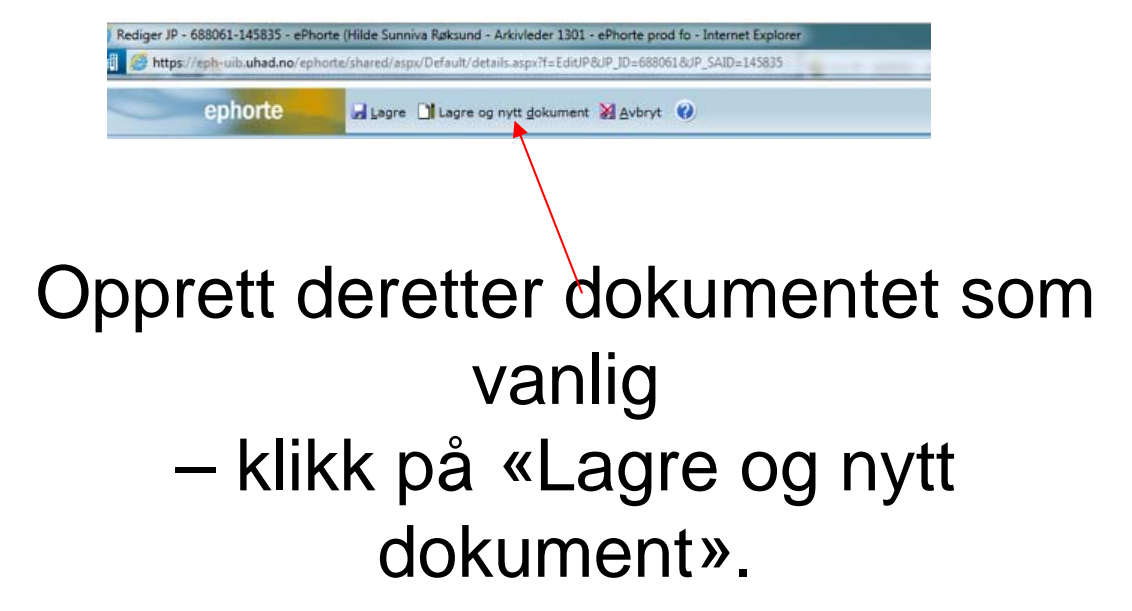

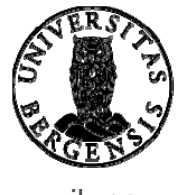

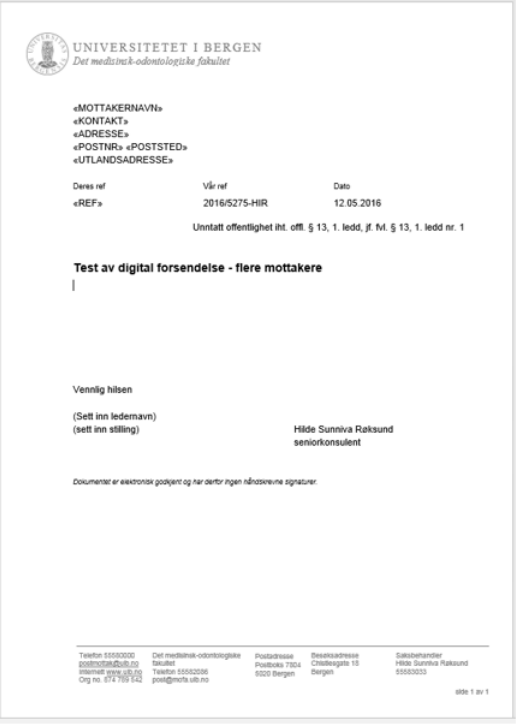

Dokumentet vil da se ut slik som dette.

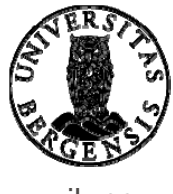

### Velg menyen «Masseutsendelse»…..  $5 - 0 =$ 8 876336.DOCX - Word  $Q$  Fortell meg hva du vil gjøre.. Sett inn **Utforming** Oppsett Referanser Masseutsendelser Se gjennom Visning Tillegg -Fil  $\rightarrow$  Regler  $\sim$  $H \cdot 1$ FE P, F, <<Bc 哎  $\sim$ 무<u>흡</u> Tilordne felt Søk etter mottaker Forhåndsvis Konvolutter Etiketter Rediger Uthev Fullfør og slå Start Velg Adresseområde Hilsen Sett inn Se etter feil Oppdater etiketter utskriftsfletting \* mottakere \* mottakerliste | flettefelt flettefelt \* resultater sammen \* Forhåndsvis resultater Fullfør Opprett Start utskriftsfletting Skriv og sett inn felt …..og deretter «Forhåndsvis resultater»

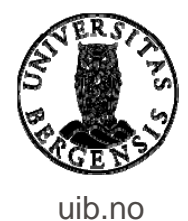

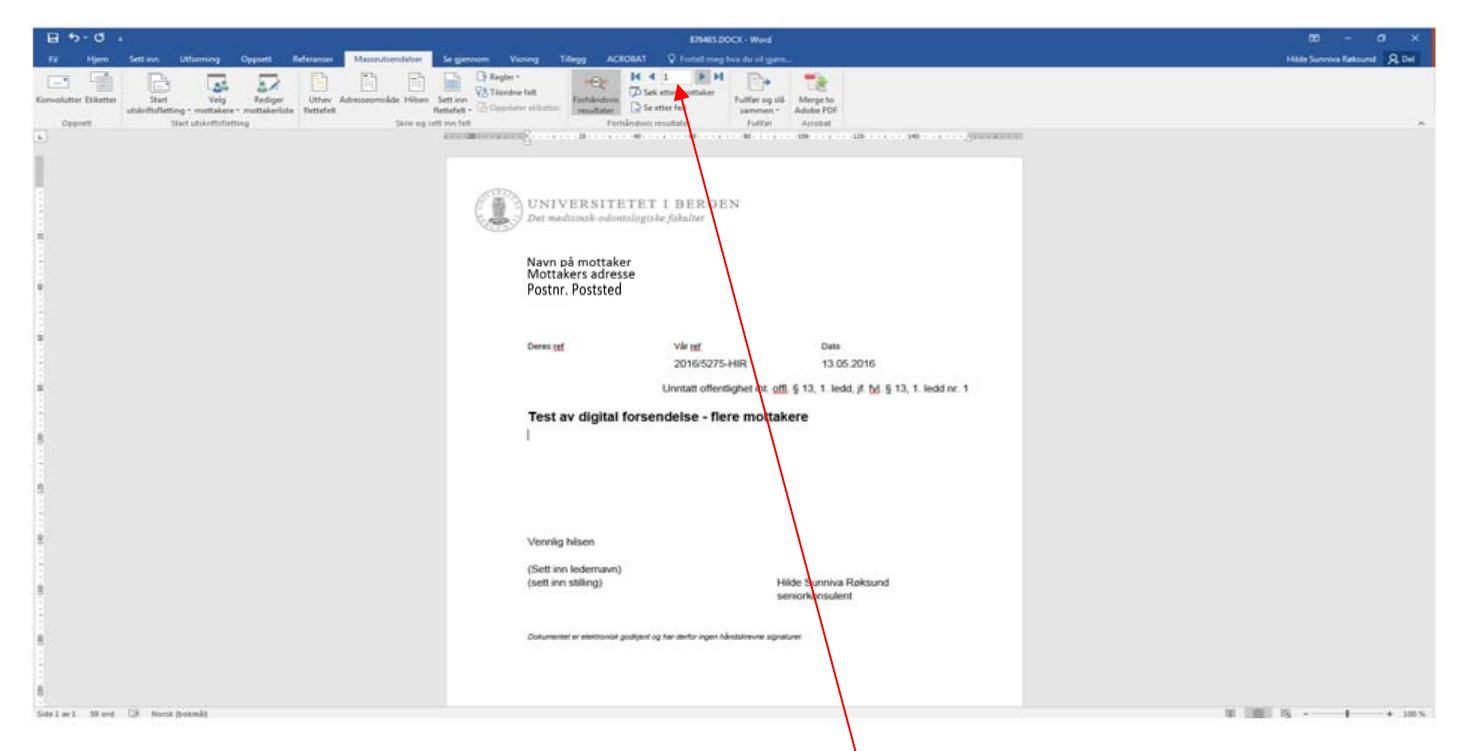

Du kan da veksle mellom visningen av hvordan utskrift av brev til de forskjellige mottakerne vil se ut.

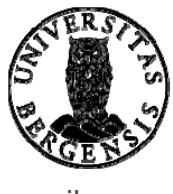

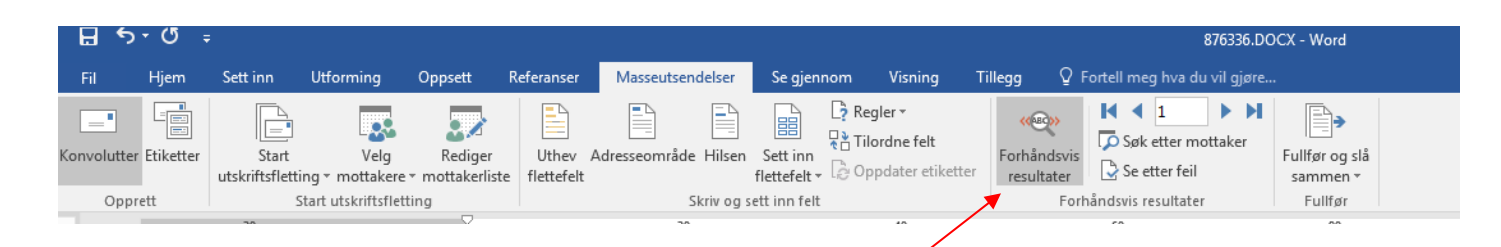

### Klikk så på «Forhåndsvis resultater»…..

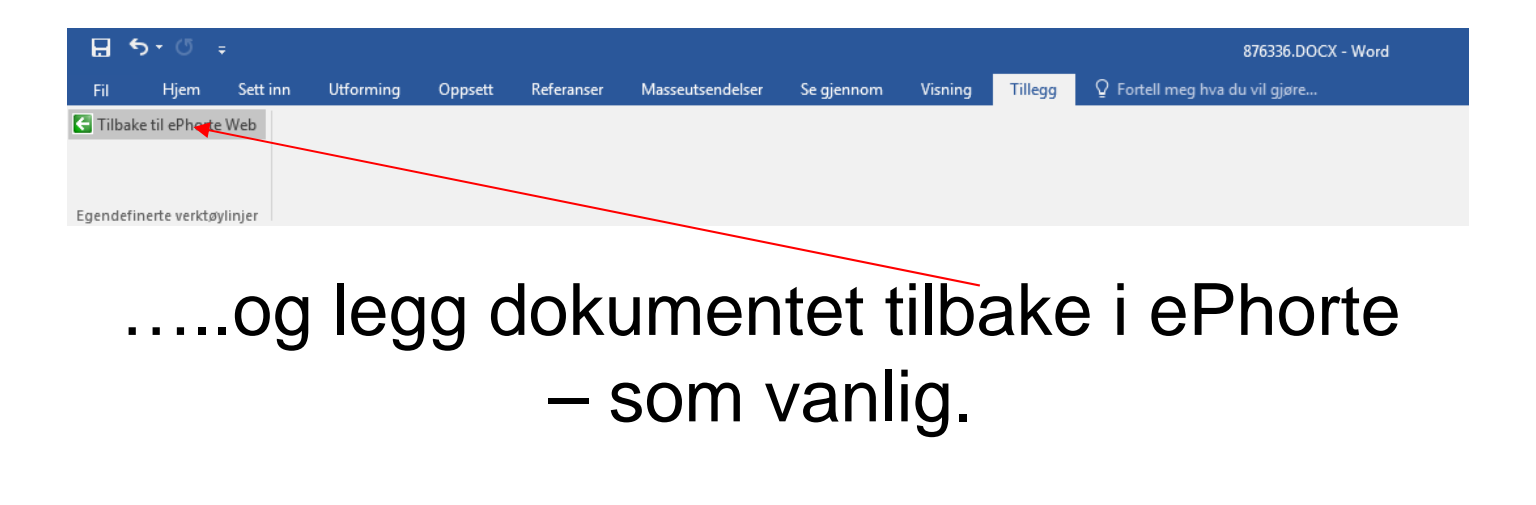

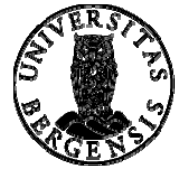

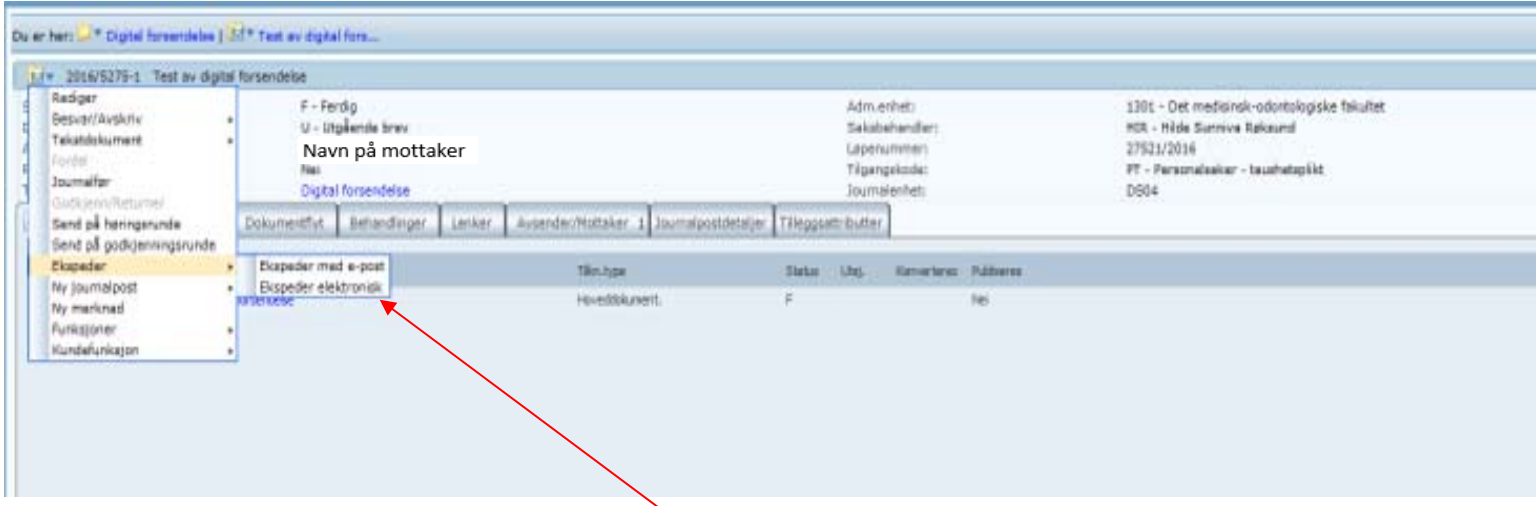

Nå er du klar til å sende/ekspedere journalposten. Klikk på journalpostikonet, velg «Ekspeder» og deretter «Ekspeder elektronisk».

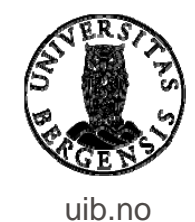

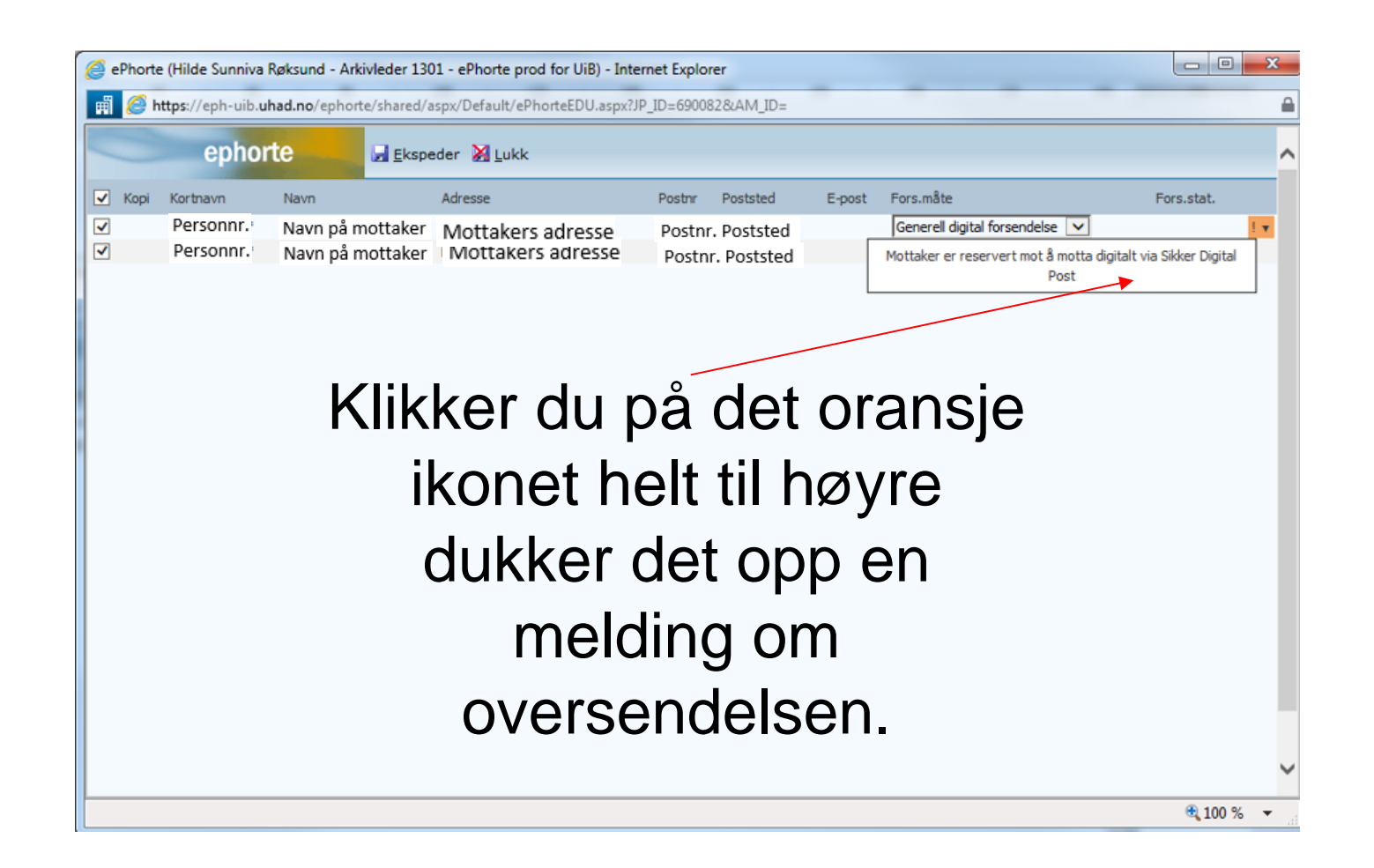

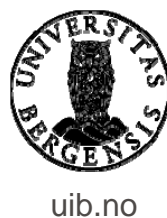

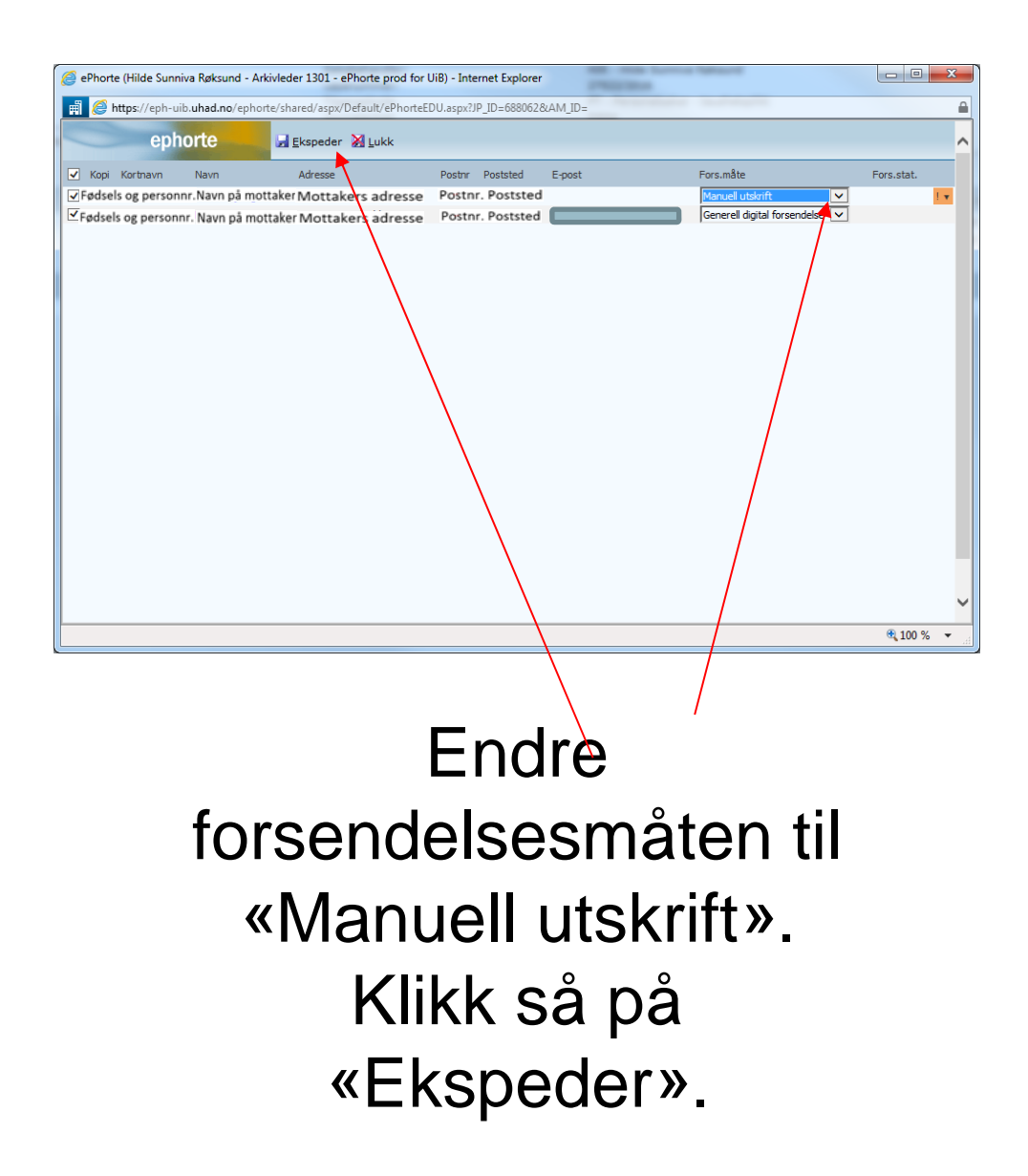

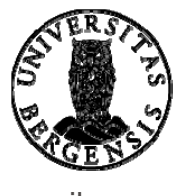

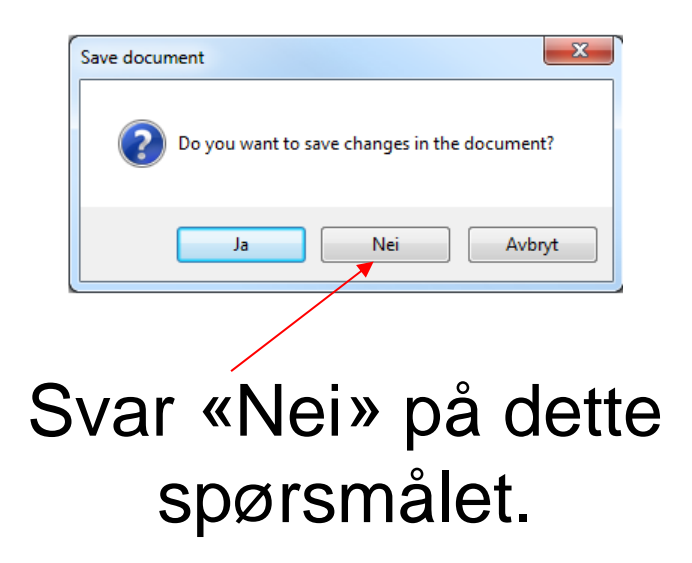

Funksjonen benyttes ikke av UiB.

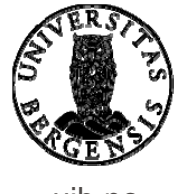

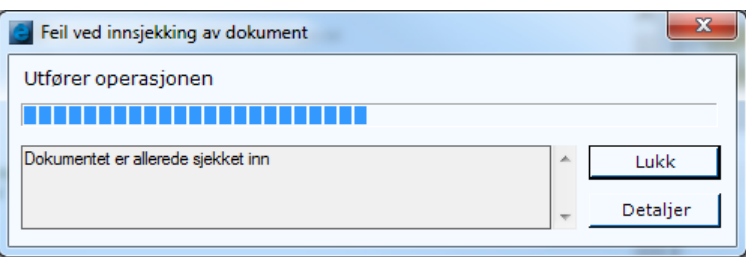

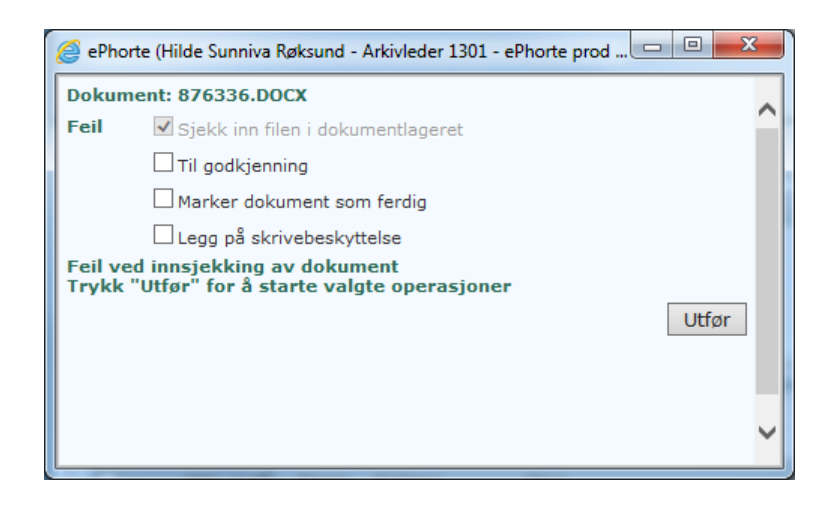

Lukk derfor også disse to bildene (bruk krysset øverst til høyre).

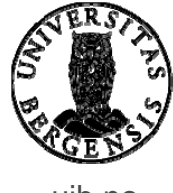

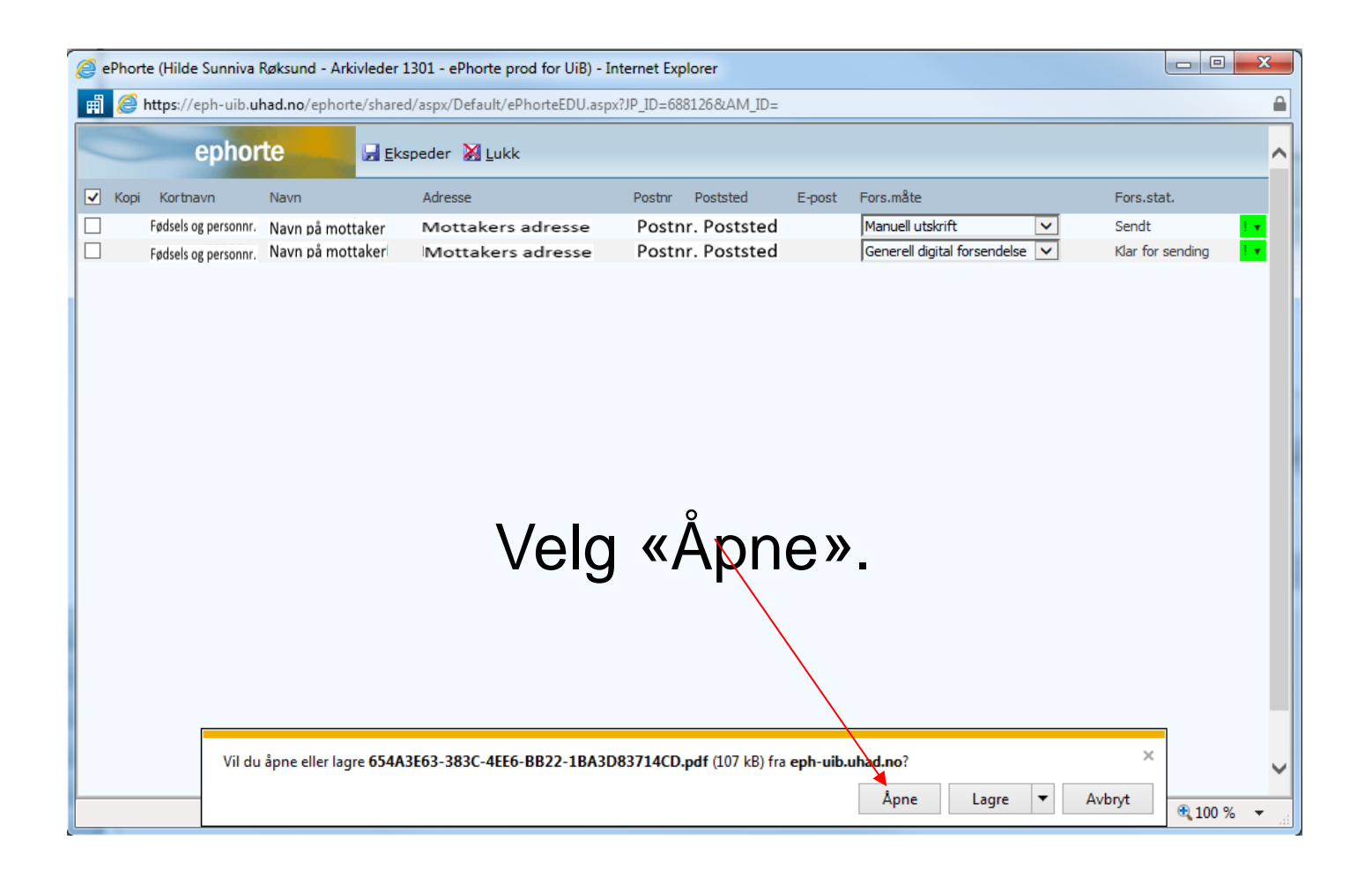

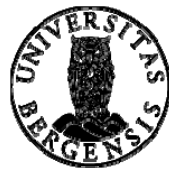

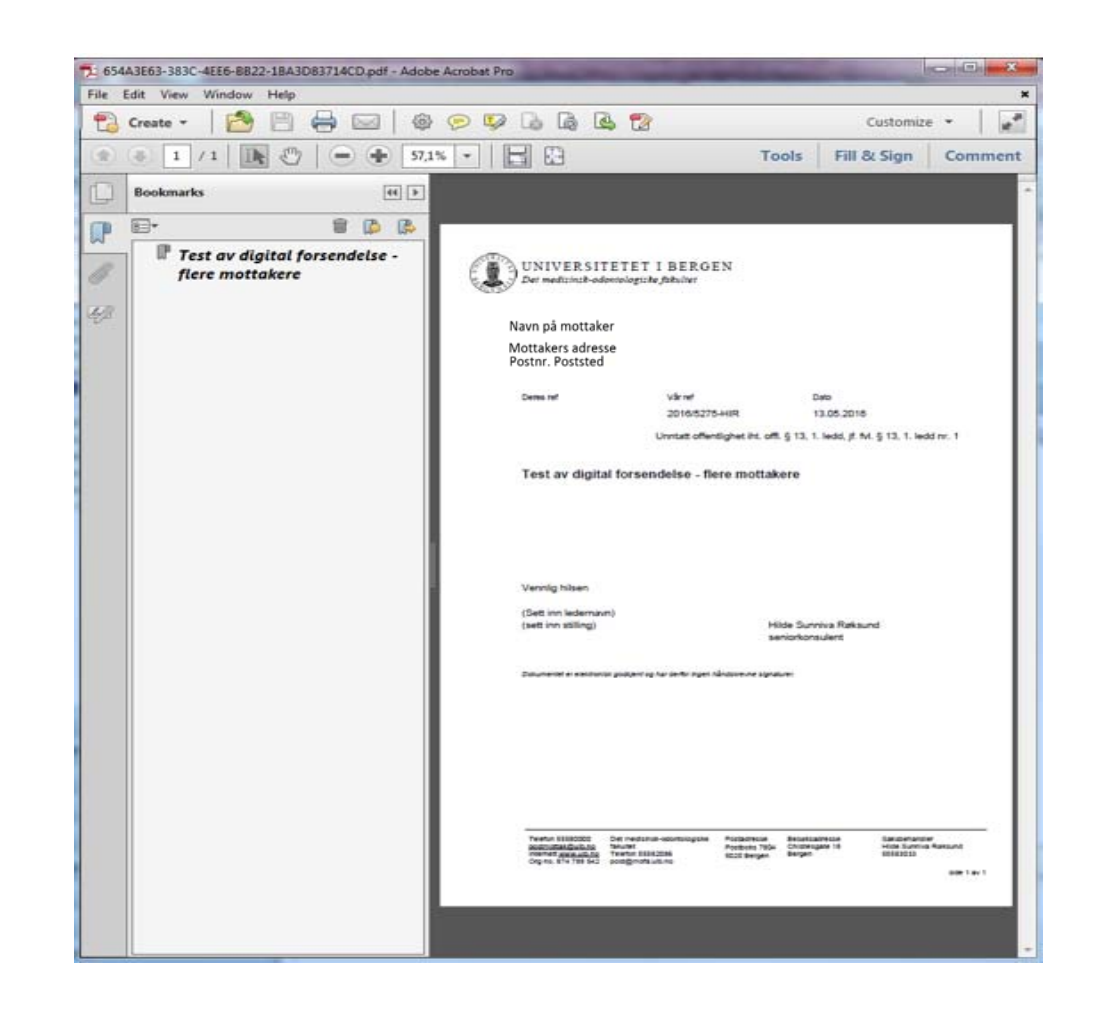

# Skriv ut brevet som må sendes med vanlig post.

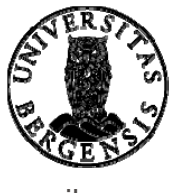

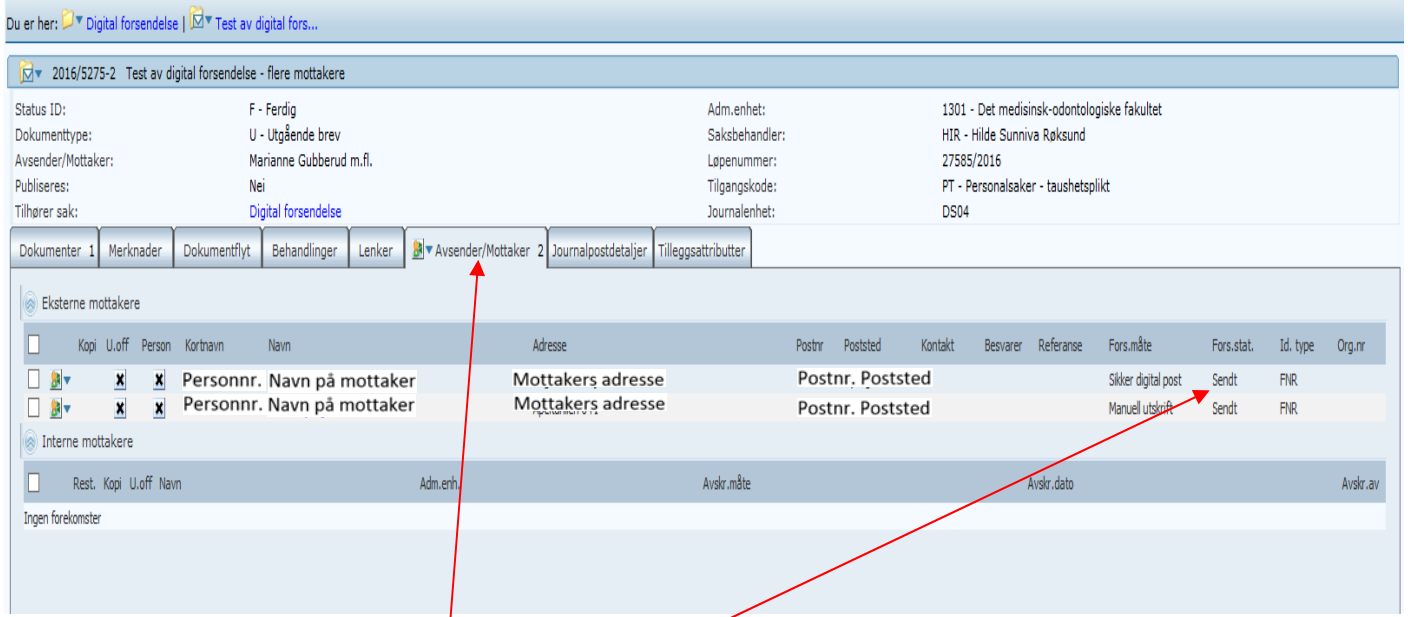

For å se endelig status for forsendelsene går du til fanen «Avsender/Mottaker» (på journalpostnivå).

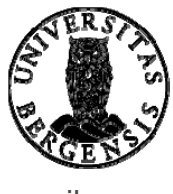

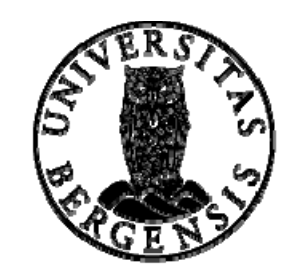

### UNIVERSITETET I BERGEN

*HR-avdelingen / Dokumentsenteret*